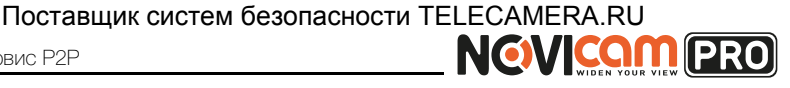

# **Доступ через облачный сервис P2P**

## *Шаг 1*

Подключите интернет кабель в LAN разъем видеорегистратора. Включите питание. После загрузки помощник предложит установить настройки сети. Выберите DHCP (рекомендуется). Если Вы уверены, что сможете ввести настройки сети правильно, можете снять галочку DHCP и ввести настройки вручную.

## *Шаг 2*

Для активации сервиса Р2Р войдите в пункт «Меню->Конфигурация системы->Сеть->Доступ во внешнюю сеть» и поставьте галочку «Активировать облако Cloud P2P». Для сохранения настроек нажмите «Применить».

| O                                       | $\mathbf{e}_\circ$                | 嘎      | Н.                     | 嘅<br>吗         |                 | 艷                   | 0)    | Конфигурация сис |            |                |  |
|-----------------------------------------|-----------------------------------|--------|------------------------|----------------|-----------------|---------------------|-------|------------------|------------|----------------|--|
| 3 Основные                              |                                   |        | доступ во внешнюю сеть | Основной       |                 | PPPOE<br><b>NTP</b> | Email | <b>SNMP</b>      | <b>NAT</b> | Дополнительные |  |
|                                         | Enable Cloud P2P                  |        |                        | V              |                 |                     |       |                  |            |                |  |
| Активировать шифрование по<br>± Tpesora |                                   |        |                        |                |                 |                     |       |                  |            |                |  |
|                                         | Код проверки<br><b>通 RS232</b>    |        |                        | <b>VDYFSD</b>  |                 |                     |       |                  |            |                |  |
|                                         | <b>DDNS</b>                       |        |                        | G              |                 |                     |       |                  |            |                |  |
|                                         | «» Отображение<br>DDNS провайдер  |        |                        | <b>HIDDNS</b>  |                 |                     |       |                  |            |                |  |
|                                         | д Предупреждения<br>Адрес сервера |        |                        | www.hiddns.com |                 |                     |       |                  |            |                |  |
| AL NONL30Barenb                         |                                   |        | Доменное имя DVR       |                |                 |                     |       |                  |            |                |  |
|                                         |                                   | Статус |                        |                | <b>Выключен</b> |                     |       |                  |            |                |  |
|                                         |                                   |        | Пользователь           |                |                 |                     |       |                  |            |                |  |
|                                         |                                   | Пароль |                        |                |                 |                     |       |                  |            |                |  |
|                                         |                                   |        | Подтверждение пароля   |                |                 |                     |       |                  |            |                |  |
|                                         |                                   |        |                        |                |                 |                     |       |                  |            |                |  |

*Рисунок 1 Активация облака.*

# *Шаг 3*

Для удалённого подключение необходимо знать уникальный номер (9-значный) и код проверки (6-значный). Код проверки можно посмотреть на той же странице, где происходит активация облака (Рисунок 1) в строке «Код проверки».

При вводе кода все буквы должны быть в верхнем регистре. Уникальный 9-значный номер устройства можно посмотреть двумя способами: 1) на стикере, размещённом на дне устройства смотреть пункт «Serial №» (или считав QR-код); 2) в пункте

Поставщик систем безопасности TELECAMERA.RU<br> **NGVICOM** (PRO)

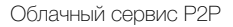

#### **ОБЛАЧНЫЙ СЕРВИС**

«Меню->Обслуживание->Сведения о системе->Сведения об устройстве->Серийный номер» вторая группа из 9 цифр и есть этот уникальный номер (Рисунок 2): например 473001384.

| $\mathbf{0}$         | $\mathbf{e}_0$     | <b>KER</b> | Ą. | 嗎               | ন্চ                    | <b>B</b> |               | $^\circledR$ | Обслуживание                          |  |  |
|----------------------|--------------------|------------|----|-----------------|------------------------|----------|---------------|--------------|---------------------------------------|--|--|
| ◎ Стедения о системе |                    |            |    |                 | Сведения об устроистве |          | Статус канала |              | Сеть<br>Запись камеры<br>Статус диска |  |  |
| В Информация курнала |                    |            |    | Имя устроиства  |                        |          |               |              | Embedded Net DVR                      |  |  |
|                      | * Конфигурация     |            |    | Модель          |                        |          |               |              | 71000 NAV 221                         |  |  |
|                      | 1 OGNOBILEHME FILD |            |    | Серииный номер  |                        |          |               |              | 20140715AAWMA473009384MACWU           |  |  |
| ∈ По умол.           |                    |            |    | Версия прошивки |                        |          |               |              | V2.2.13. Build 140714                 |  |  |
|                      |                    |            |    | Версия кодир.   |                        |          |               |              | V5.0. Build 140411                    |  |  |
| & Детекция           |                    |            |    |                 | Код проверки           |          |               |              | <b>IDJIXQ</b>                         |  |  |
|                      |                    |            |    |                 |                        |          |               |              |                                       |  |  |
|                      |                    |            |    |                 |                        |          |               |              |                                       |  |  |
|                      |                    |            |    |                 |                        |          |               |              |                                       |  |  |

*Рисунок 2 Уникальный номер устройства.*

## *Шаг 4*

Для удалённого подключения с мобильного телефона или планшета через iVMS 4.5 PRO:

1) Установите и откройте программу.

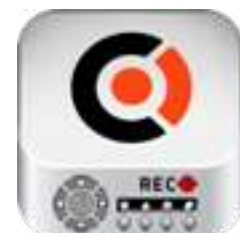

 iVMS 4.5PRO *Рисунок 3 Запуск приложения iVMS 4.5 PRO.*

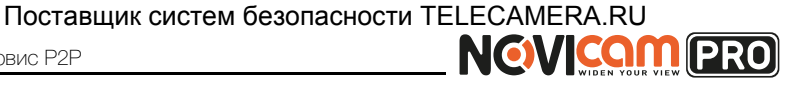

2) Выберите пункт «Cloud P2P».

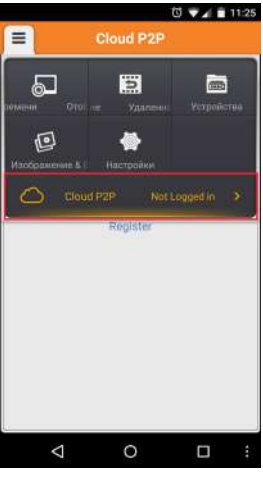

*Рисунок 4 Cloud P2P.*

3) Введите «Имя пользователя» и «Пароль» от Вашей учётной записи Р2Р (если Вы ещё не зарегистрировались, необходимо нажать «Register» и зарегистрировать личный кабинет).

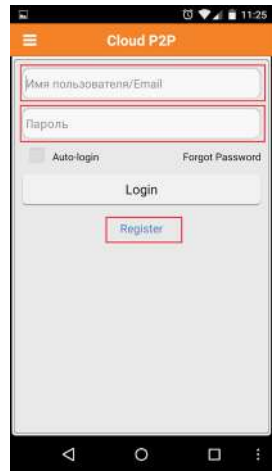

*Рисунок 5 Вход в учётную запись Р2Р.*

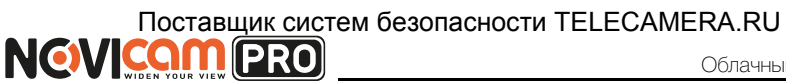

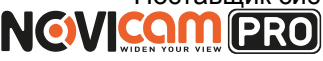

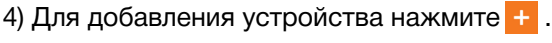

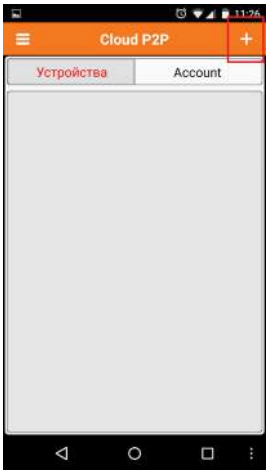

*Рисунок 6 Устройства.*

5) Считайте QR-код на корпусе камеры или нажав на «карандаш» введите уникальный номер (9-значный) и код проверки (6-значный), расположенные в меню (см. Шаг 3).

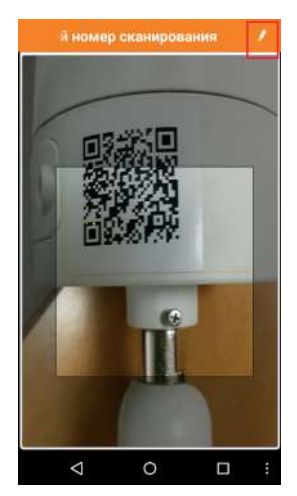

*Рисунок 7 Добавление устройства.*

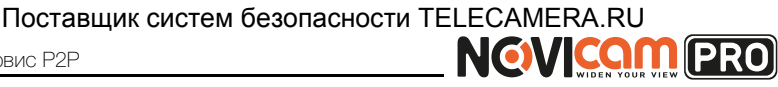

6) Выберите устройство для просмотра и нажмите «Начать отображение в реальном времени».

### *Шаг 5*

Для удалённого подключения на компьютере, откройте программу iVMS 4.1 и выберите раздел «Управление устройством».

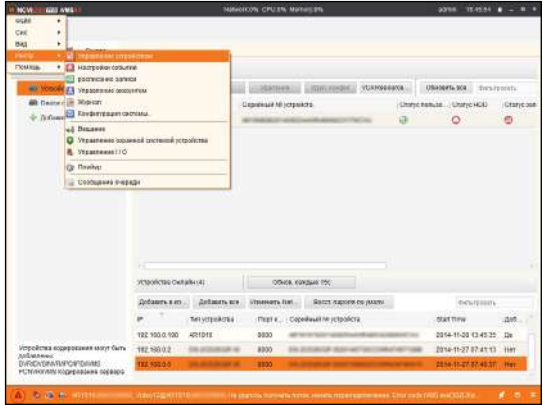

*Рисунок 8 Управление устройством.*

### *Шаг 6*

Нажмите «Добавить новый тип устройств». Выберите тип «Р2Р».

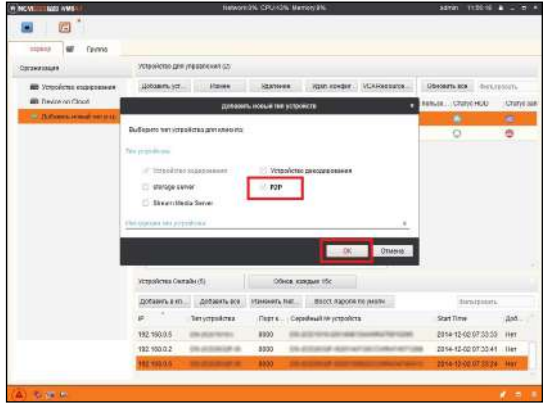

*Рисунок 9 Тип подключаемых устройств.*

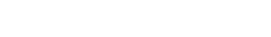

Облачный сервис P2P

#### **ОБЛАЧНЫЙ СЕРВИС**

## *Шаг 7*

Зарегистрируйтесь в облачном сервисе, нажав на клавишу «Регистрация» (Register).

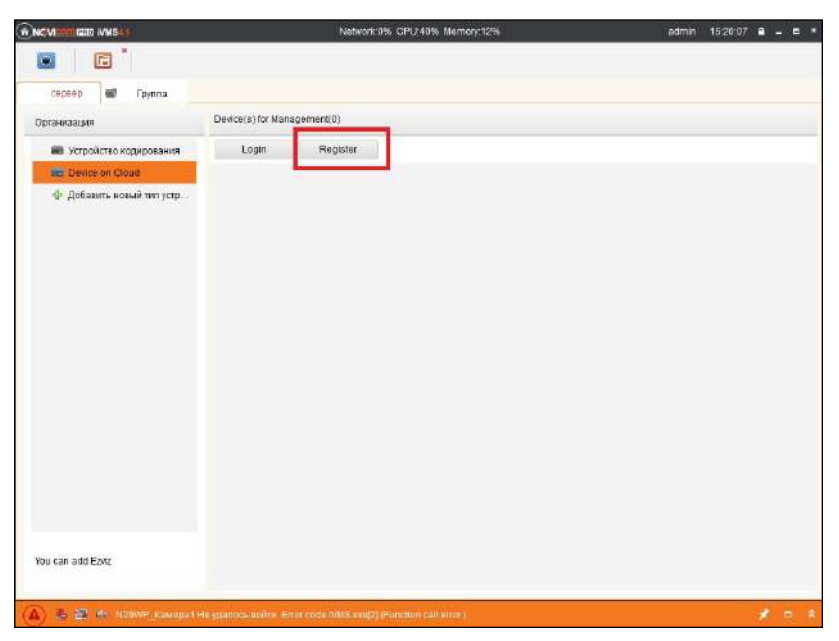

*Рисунок 10 Регистрация.*

## *Шаг 8*

Заполните данные для регистрации: имя аккаунта, пароль, подтверждение пароля, e-mail, код с картинки. Затем нажмите «Получить проверочный код» (Get Email Code). На указанный e-mail адрес будет выслан проверочный код, который необходимо ввести в последнюю строку. Для завершения регистрации нажмите «Регистрация» (Register).

Поставщик систем безопасности TELECAMERA.RU NGVICOM PRO

Облачный сервис Р2Р

#### ОБЛАЧНЫЙ СЕРВИС

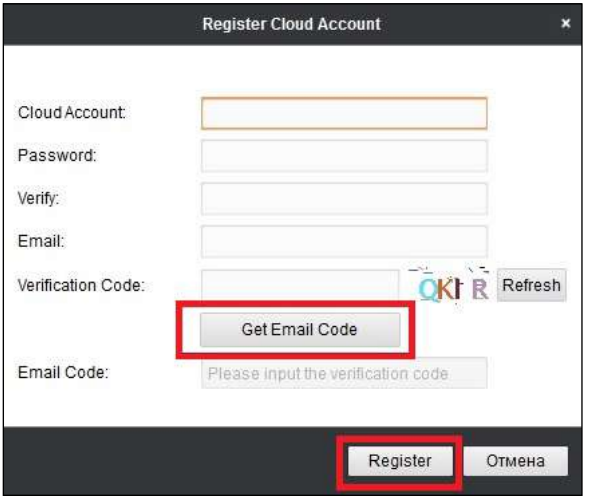

Рисунок 11 Данные для регистрации.

## $II$ lar 9

Далее нажмите «Логин» (Login) и введите логин и пароль Вашего аккаунта.

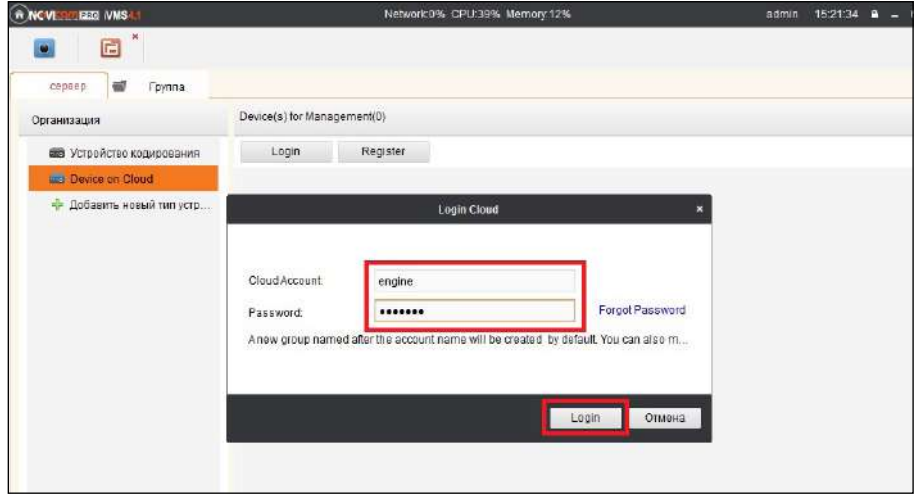

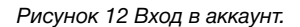

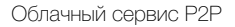

## *Шаг 10*

Для добавления устройства нажмите «Добавить устройство» (Add Device) и введите в верхнюю строчку уникальный 9-значный номер, а в нижнюю строчку 6-значный проверочный код (см. Шаг 3).

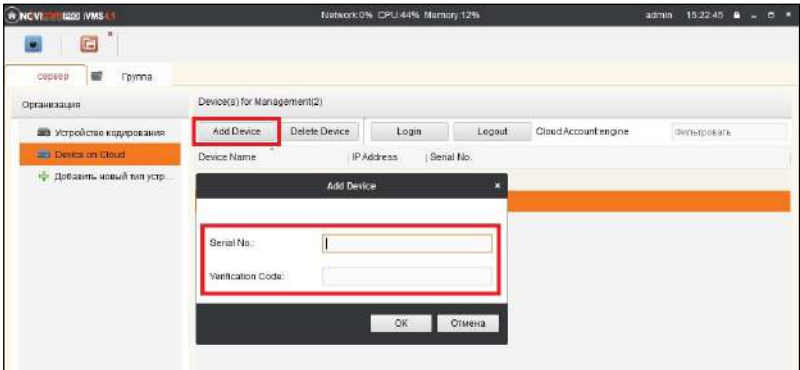

*Рисунок 13 Добавление устройства.*

#### *Шаг 11*

Добавьте группу. Для этого перейдите на вкладку «Группа», нажмите «Добавить группу», введите имя группы и нажмите «Ок». Можно создать группу по имени устройства, для этого необходимо проставить галочку «Создание группы по имени устройства».

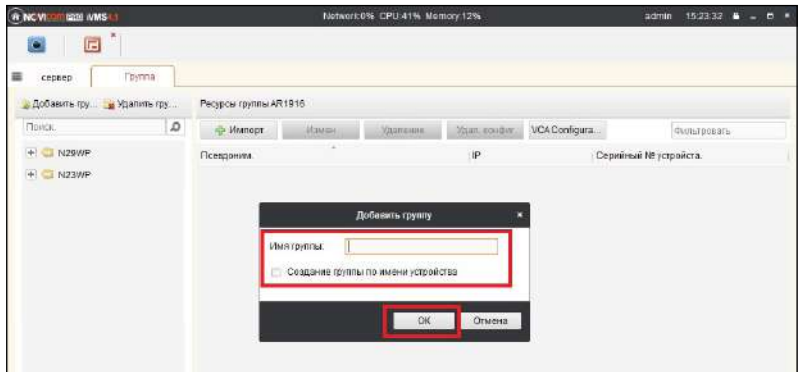

*Рисунок 14 Вход в аккаунт.*

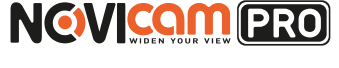

## *Шаг 12*

Для добавления камер к просмотру необходимо выбрать пункт «Кодирование каналов» и нажать «Импорт».

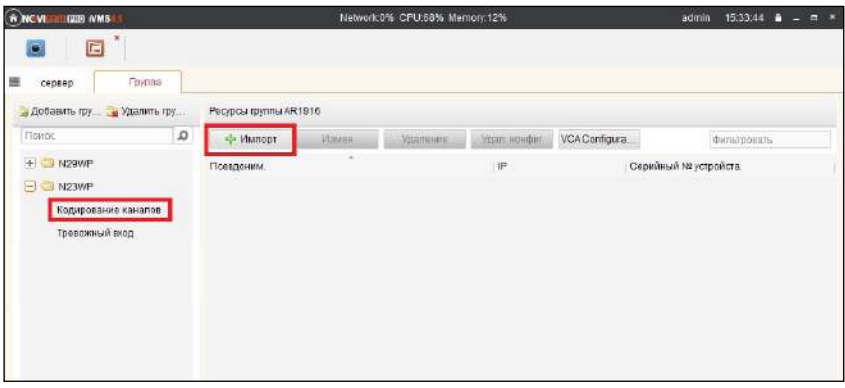

*Рисунок 15 Импорт камеры.*

## *Шаг 13*

В появившемся окне слева отображаются устройства и каналы на каждом устройстве, которые можно добавить для просмотра. В правой стороне отображаются группы, в которые добавляются каналы (можно добавлять в одну группу каналы с разных устройств). Для добавления всех устройств со всеми со всеми каналами нажмите «Импортировать все», для добавления только одного устройства нажмите (при этом будет создана папка с именем этого устройства), для добавления выделенного канала нажмите «Импортировать». Для обновления списка нажмите .

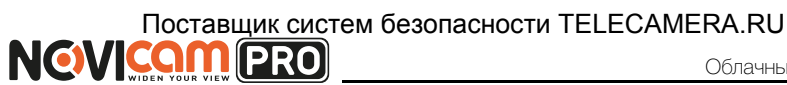

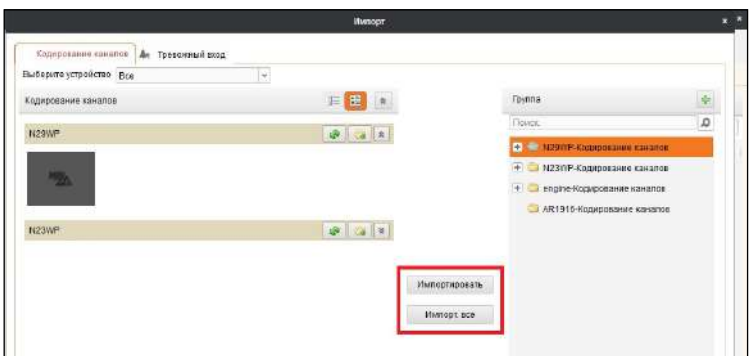

Рисунок 16 Окно импорта камер.

## $11 \text{lar} 14$

После добавления выбранных каналов в группу, двойным щелчком мыши на любой из камер откройте окно настроек камеры. В данном окне необходимо: задать имя камеры, выбрать основной или дополнительный поток, установить протокол передачи, ввести проверочный 6-значный код в графу «Проверочный код» (Encryption Key).

Для быстрого назначения всех установок для остальных каналов нажмите «Копия на» и выделите необходимые камеры (название при этом будет изменено только на одной, исходной, камере). Нажмите «Ок» для сохранения настроек.

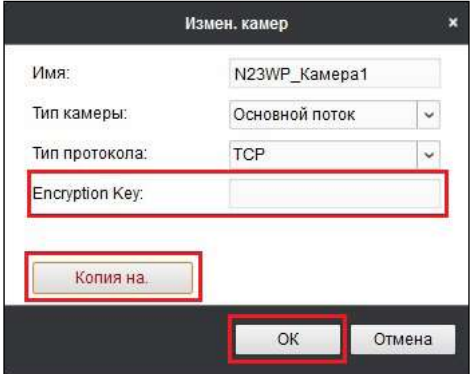

Рисунок 17 Изменение настроек камеры.

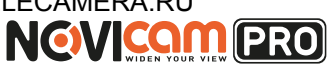

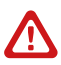

#### **Внимание:**

для корректного отображения камеры необходимо ввести проверочный код.Чтобы закрыть окно импорта, нажмите  $\overline{\mathbf{x}}$  в правом верхнем углу.

## *Шаг 15*

Для просмотра камер выберите пункт «Вид – Основной ракурс». В левой части будут отображаться добавленные устройства. Разверните папку группы, камеры из которой необходимо просматривать, нажав на слева от неё. Перетащите требуемые каналы в любое из окон просмотра справа (при двойном нажатии на камеру, она также начнёт отображаться в выделенном окне справа).

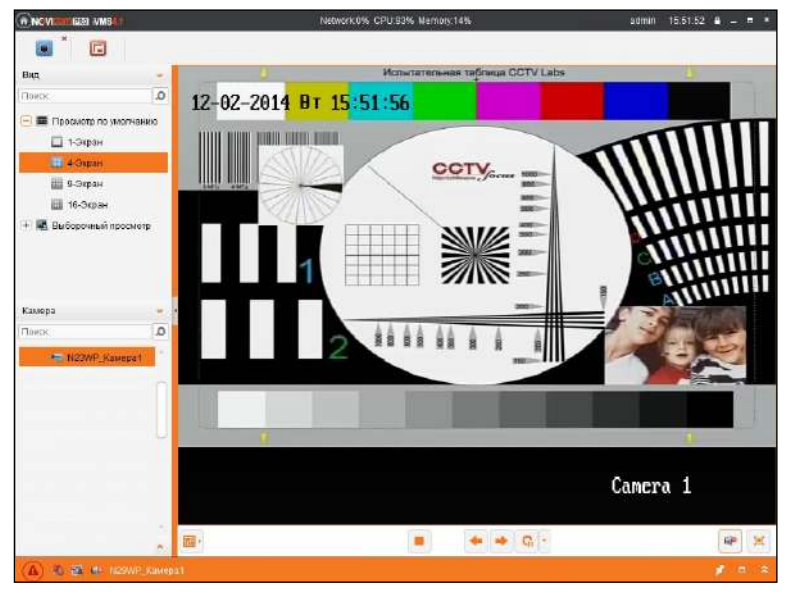

*Рисунок 18 Просмотр камеры.*